Для изменения конфигурации OpenVPN в Windows необходимо:

1. Скачать файл win-bmstu.ovpn по ссылке:

<https://mail.bmstu.ru/~stepangrishunov/win-bmstu.ovpn>

2. В браузере нажать на значок загрузки, после чего *Открыть папку*;

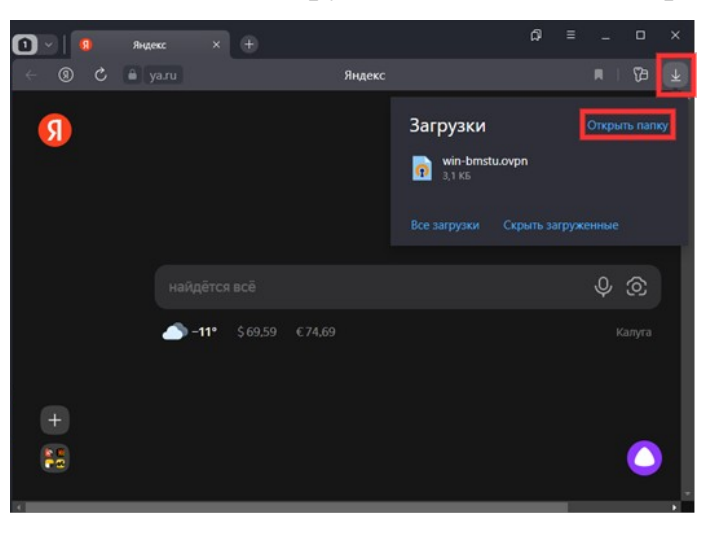

3. В открывшемся окне требуется скопировать файл win-bmstu.ovpn (нажать по нему правой кнопкой мыши и выбрать пункт *Копировать*);

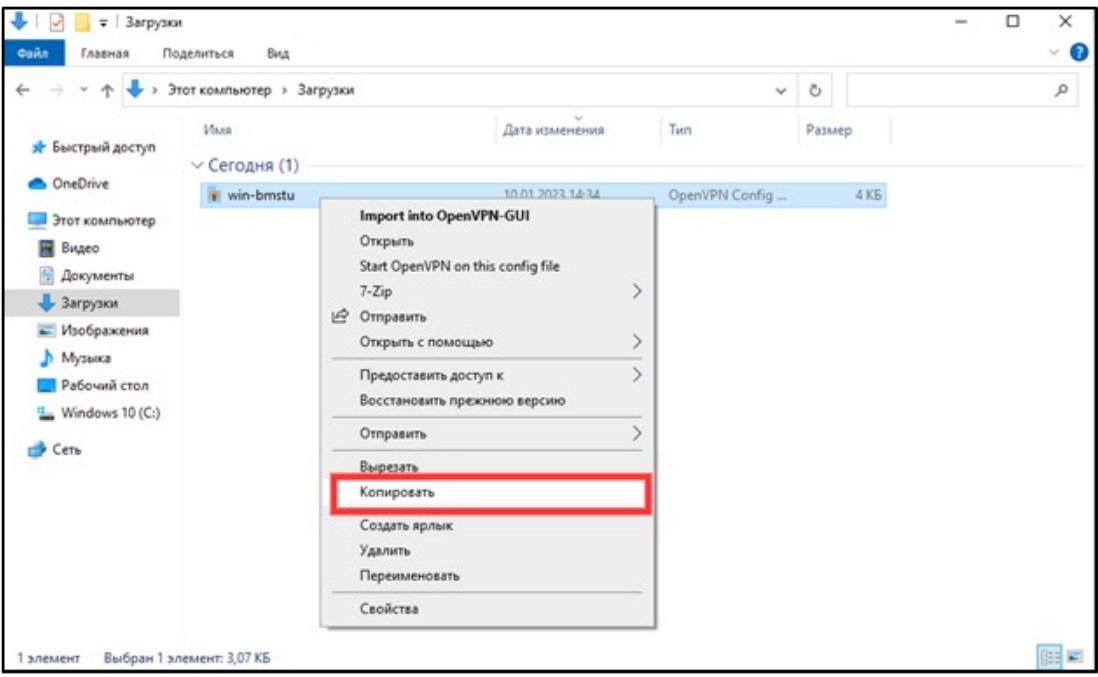

4. Перейти в папку Документы;

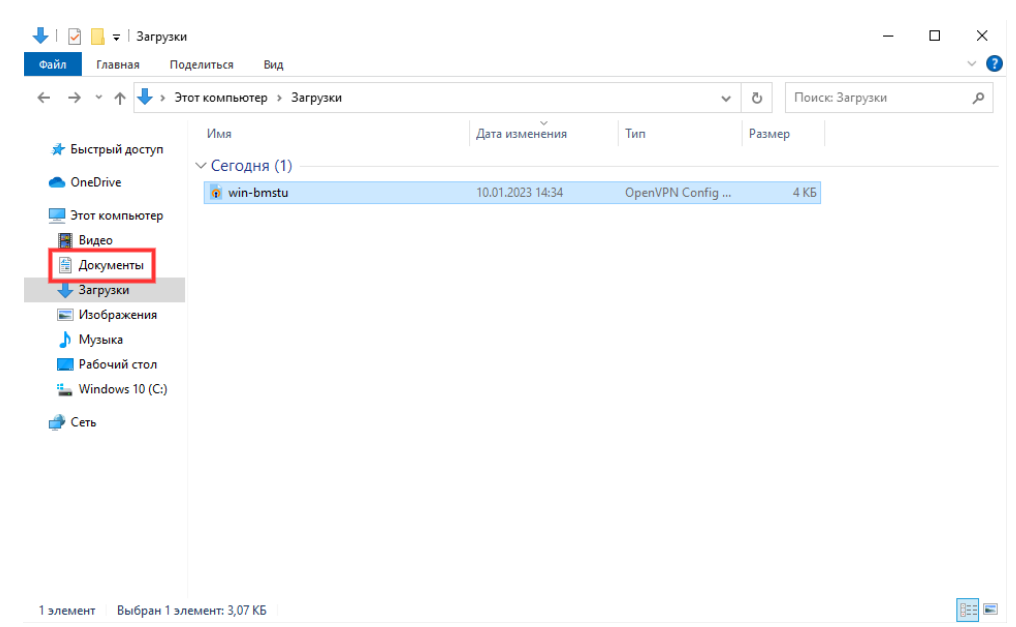

5. В открывшуюся папку необходимо вставить скопированный ранее файл (нажать правой кнопкой мыши и выбрать пункт Вставить);

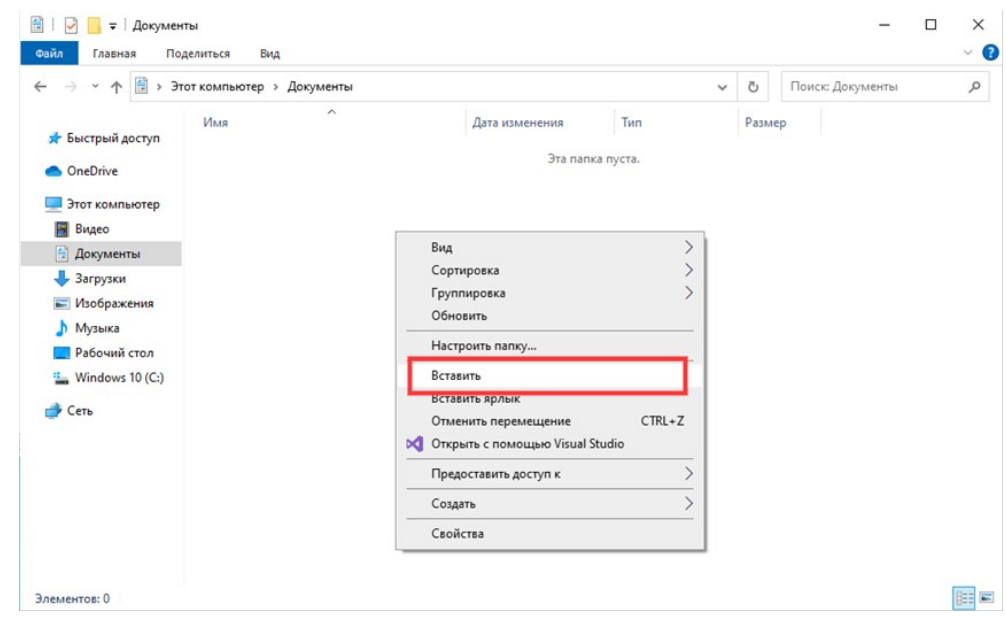

В папке должен появиться файл win-bmstu.ovpn:

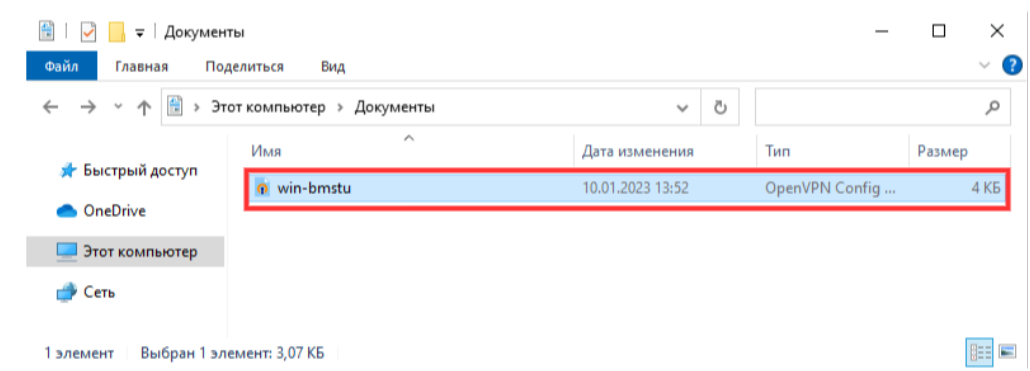

6. Щелкнуть правой кнопкой мыши по значку OpenVPN в правом нижнем углу экрана;

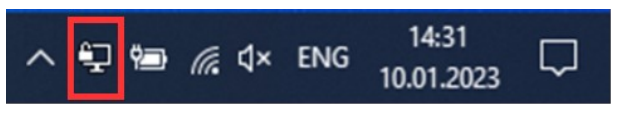

7. Выбрать пункт Импорт, Импорт файла конфигурации;

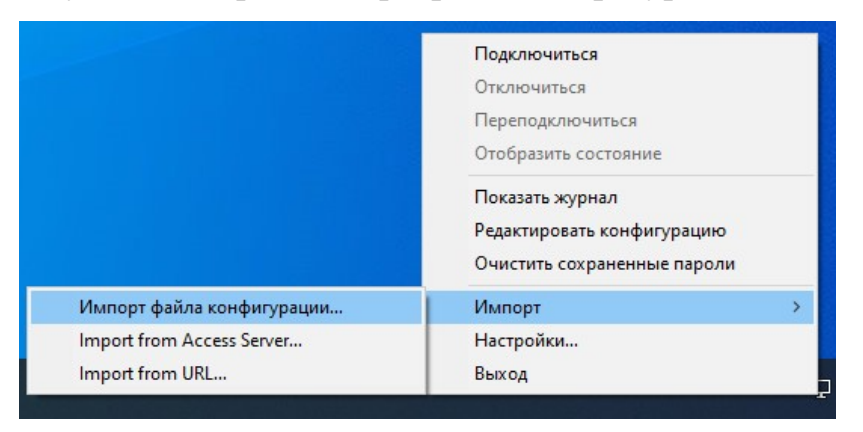

8. Выбрать перемещенный ранее в папку *Документы* файл winbmstu.ovpn и нажать кнопку *Открыть*;

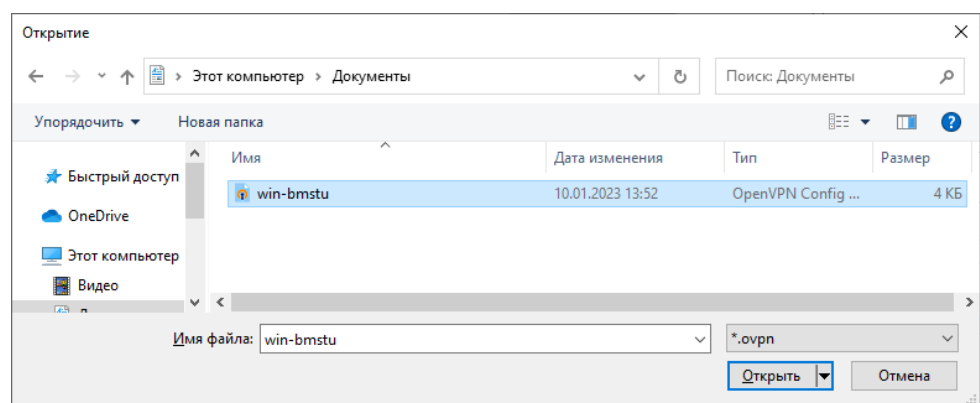

9. В появившемся окне нажать кнопку *Да*;

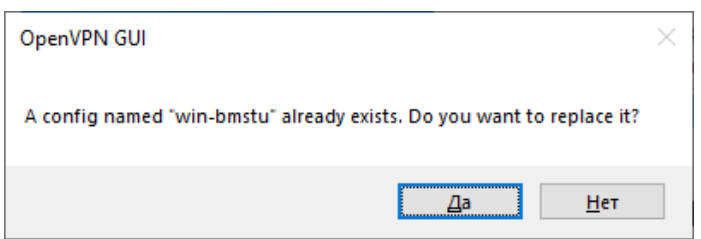

После этого можно подключиться к сети головного университета для работы в 1С:ДО и ЭУ.